# **E**hipsmall

Chipsmall Limited consists of a professional team with an average of over 10 year of expertise in the distribution of electronic components. Based in Hongkong, we have already established firm and mutual-benefit business relationships with customers from,Europe,America and south Asia,supplying obsolete and hard-to-find components to meet their specific needs.

With the principle of "Quality Parts,Customers Priority,Honest Operation,and Considerate Service",our business mainly focus on the distribution of electronic components. Line cards we deal with include Microchip,ALPS,ROHM,Xilinx,Pulse,ON,Everlight and Freescale. Main products comprise IC,Modules,Potentiometer,IC Socket,Relay,Connector.Our parts cover such applications as commercial,industrial, and automotives areas.

We are looking forward to setting up business relationship with you and hope to provide you with the best service and solution. Let us make a better world for our industry!

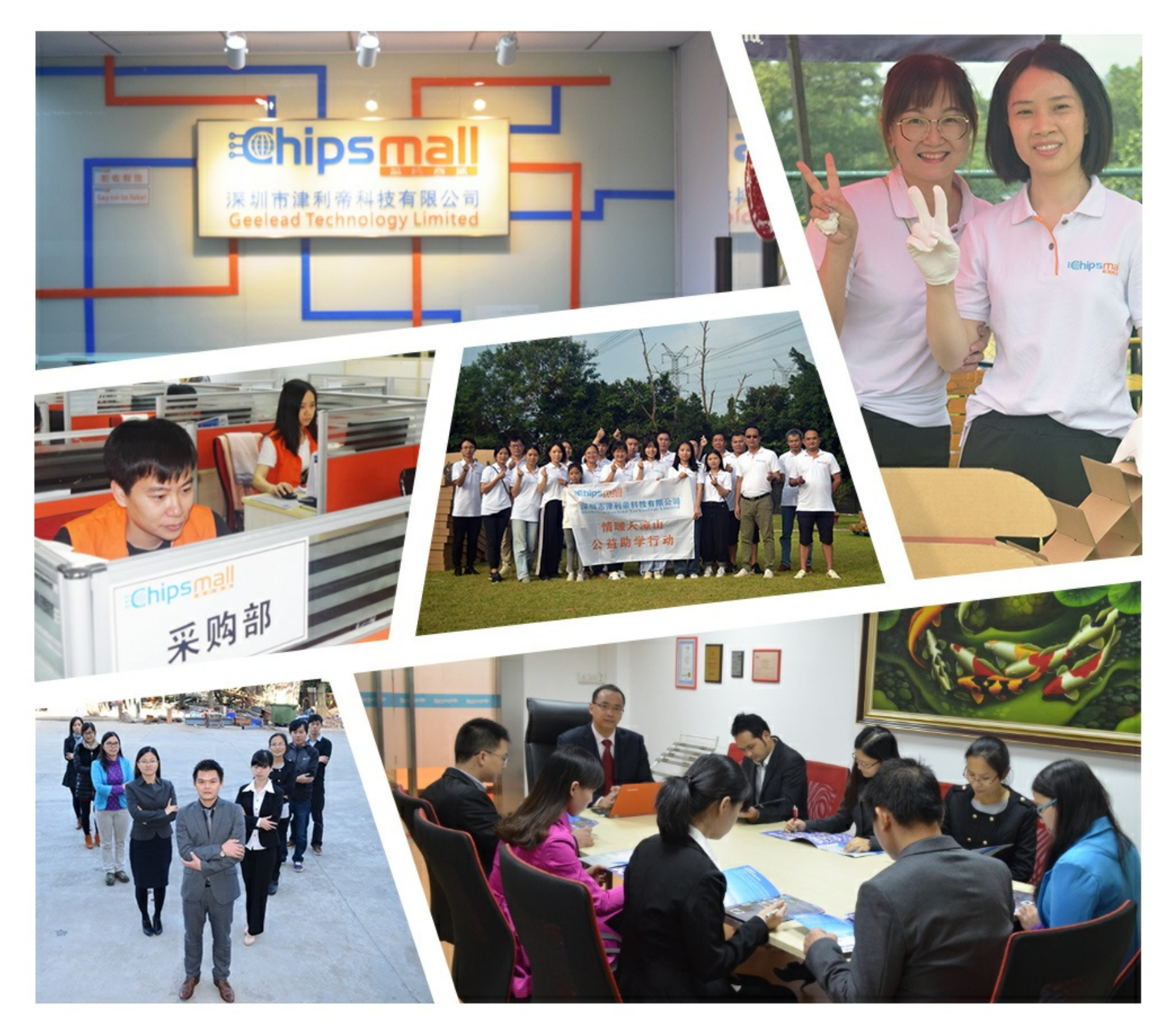

### Contact us

Tel: +86-755-8981 8866 Fax: +86-755-8427 6832 Email & Skype: info@chipsmall.com Web: www.chipsmall.com Address: A1208, Overseas Decoration Building, #122 Zhenhua RD., Futian, Shenzhen, China

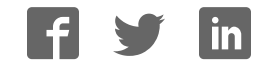

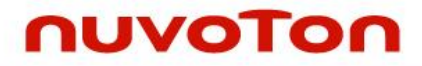

## **ARM® Cortex® -M0 32-bit Microcontroller**

## **NuMicro® Family NuTiny-SDK-NUC121 NuTiny-SDK-NUC125 User Manual**

The information described in this document is the exclusive intellectual property of  *Nuvoton Technology Corporation and shall not be reproduced without permission from Nuvoton.* 

*Nuvoton is providing this document only for reference purposes of NuMicro microcontroller based system design. Nuvoton assumes no responsibility for errors or omissions.* 

*All data and specifications are subject to change without notice.* 

For additional information or questions, please contact: Nuvoton Technology Corporation.

[www.nuvoton.com](http://www.nuvoton.com/)

### **Table of Contents**

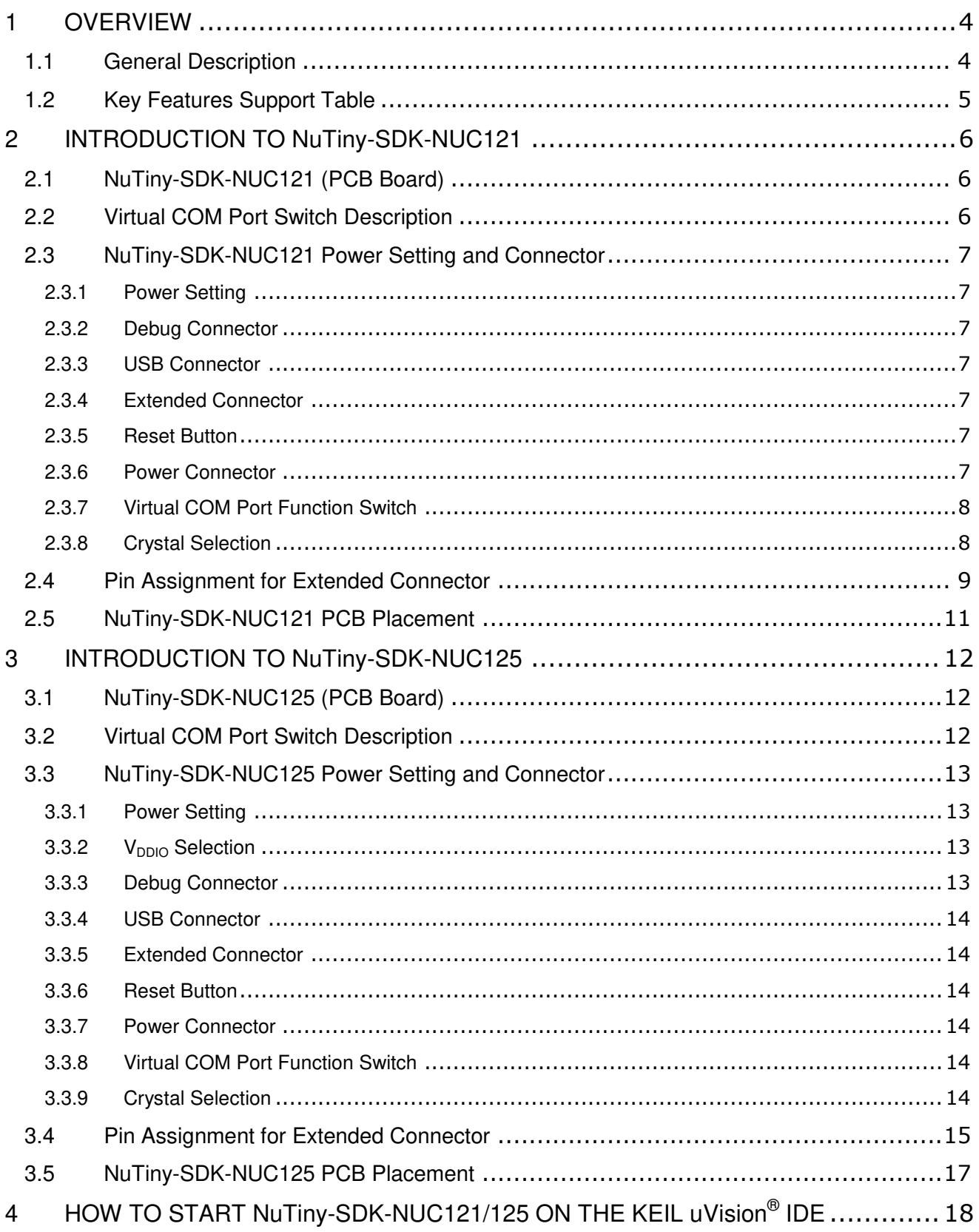

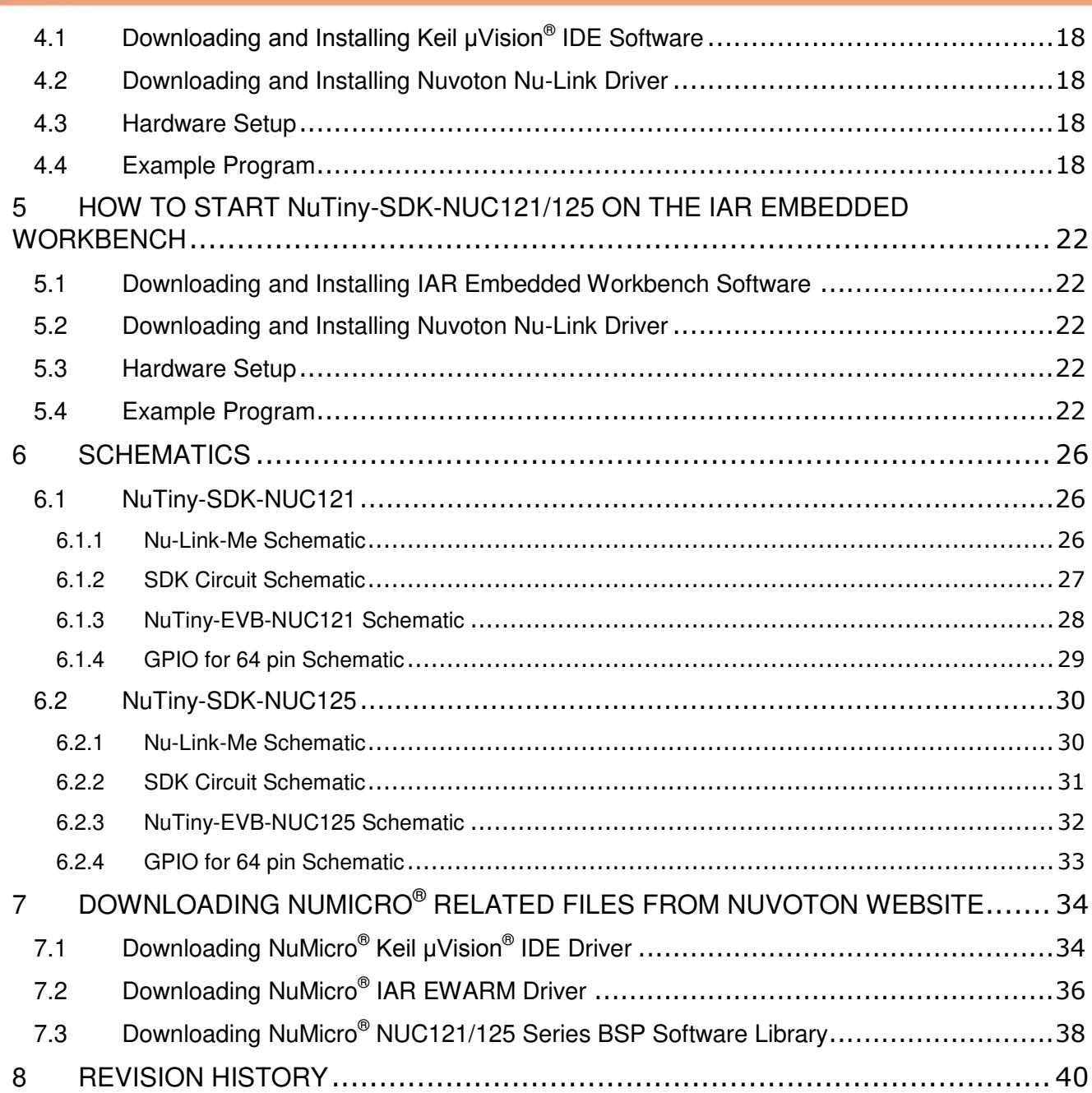

#### <span id="page-4-0"></span>**1 OVERVIEW**

NuTiny-SDK-NUC121 and NuTiny-SDK-NUC125 are the specific development tools for NuMicro<sup>®</sup> NUC121/125 series. The NuTiny-SDK-NUC121 and NuTiny-SDK-NUC125 can be used to develop and verify the application program easily.

#### **NuTiny-SDK-NUC121**

The NuTiny-SDK-NUC121 includes the two portions. One is NuTiny-EVB-NUC121 and the other is Nu-Link-Me. NuTiny-EVB-NUC121 is the evaluation board and Nu-Link-Me is its Debug Adaptor. Thus, user does not need other additional ICE or debug equipment.

#### **NuTiny-SDK-NUC125**

The NuTiny-SDK-NUC125 includes the two portions. One is NuTiny-EVB-NUC125 and the other is Nu-Link-Me. NuTiny-EVB-NUC125 is the evaluation board and Nu-Link-Me is its Debug Adaptor. Thus, user does not need other additional ICE or debug equipment.

#### **Difference Between NuTiny-SDK-NUC121 and NuTiny-SDK-NUC125**

The NuTiny-SDK-NUC125 has an independent power input pin  $V_{DDIO}$ . The  $V_{DDIO}$  supports GPIO (PA.10, PA.11, PB.4 ~ PB.7, PB.12 ~ PB.14 and PD.8 ~ 11) which belongs to  $V_{\text{DDIO}}$  power domain to work under another operating voltage from 1.8V to 5.5V. The  $V_{DDIO}$  is defaulted to being connected with  $V_{DD}$ . User can remove resistor R17 and supply external power for  $V_{DDIO}$ .

#### <span id="page-4-1"></span>**1.1 General Description**

The NuMicro<sup>®</sup> NUC121/125 series is a 32-bit Cortex<sup>®</sup>-M0 microcontroller with USB 2.0 Full-speed device, a 12-bit ADC and 4 sets of 6-channel BPWM. The NUC121/125 series provides the high 50 MHz operating speed, 8 Kbytes SRAM, 8 USB endpoints and 24 channels of BPWM, which make it powerful in USB communication and data processing. The NUC121/125 series is ideal for industrial control, consumer electronics, and communication system applications such as printers, touch panel, gaming keyboard, gaming joystick, USB audio, PC peripherals, and alarm systems.

The NUC121/125 series runs up to 50 MHz and supports 32-bit multiplier, structure NVIC (Nested Vector Interrupt Control), dual-channel APB and PDMA (Peripheral Direct Memory Access) with CRC function. Besides, the NUC121/125 series is equipped with 32 Kbytes Flash memory, 8 Kbytes SRAM, and 4 Kbytes loader ROM for the ISP. It operates at a wide voltage range of 2.5V ~ 5.5V and temperature range of -40° $\degree$  ~ +105° $\degree$ . It is also equipped with plenty of peripheral devices, such as 8-channel 12-bit ADC, USCI, UART, SPI, I<sup>2</sup>C, I<sup>2</sup>S, USB 2.0 FS device, and offers low-voltage reset and Brown-out detection, PWM (Pulse-width Modulation), capture and compare features, four sets of 32-bit timers, Watchdog Timer, and internal RC oscillator. All these peripherals have been incorporated into the NUC121/125 series to reduce component count, board space and system cost.

Additionally, the NUC121/125 series is equipped with ISP (In-System Programming), IAP (In-Application-Programming) and ICP (In-Circuit Programming) functions, which allows the user to update the program under software control through the on-chip connectivity interface, such as SWD, UART and USB. Also all series support SPROM. Moreover, the NUC125 support Voltage Adjustable Interface with individual I/O (1.8V-5.5V) for saving additional cost on adjusting the interface voltage difference of peripheral components.

#### <span id="page-5-0"></span>**1.2 Key Features Support Table**

\* USCI can be set to UART, I<sup>2</sup>C or SPI.

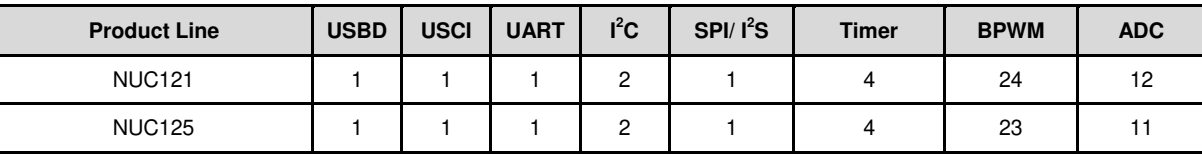

Table 1.2-1 Key Features Support Table

The NuMicro<sup>®</sup> NUC121/125 series is suitable for a wide range of applications such as:

- USB Keyboard / Mouse
- **Gaming Joystick**
- **•** Industrial Automation
- Home Automation
- VR peripheral application
- USB audio
- Alarm system

#### <span id="page-6-0"></span>**2 INTRODUCTION TO NUTINY-SDK-NUC121**

NuTiny-SDK-NUC121 uses the NUC121SC2AE as the target microcontroller. [Figure 2.1-1](#page-6-3) shows the NuTiny-SDK-NUC121 for the NUC121 series, wherein the left portion is called NuTiny-EVB-NUC121 and the right portion is a Debug Adaptor called Nu-Link-Me.

#### **NuTiny-EVB-NUC121**

The NuTiny-EVB-NUC121 is similar to other development boards. It can be used to develop and verify applications to emulate the real behavior. The on-board chip covers NUC121 series features. The NuTiny-EVB-NUC121 can be a real system controller to design user's target systems.

#### **Nu-Link-Me**

Debug Adaptor

The Nu-Link-Me Debug Adaptor connects your PC's USB port to the user's target system (via Serial Wired Debug Port) and allows user to program and debug embedded programs on the target hardware. To use Nu-Link-Me Debug adaptor with IAR or Keil, please refer to "Nuvoton NuMicro<sup>®</sup> IAR ICE driver user manual "or "Nuvoton NuMicro<sup>®</sup> Keil ICE driver user manual" in detail. These two documents will be stored in the local hard disk when user installs each driver.

Virtual COM Port

The Nu-Link-Me also supports virtual COM port function. The Nu-Link-Me can be used as a USB to UART virtual COM port, which connects to on-board NUC121SC2AE UART0. Virtual COM port function is defaulted to off. User can turn on all of the positions of switch to enable it.

#### <span id="page-6-1"></span>**2.1 NuTiny-SDK-NUC121 (PCB Board)**

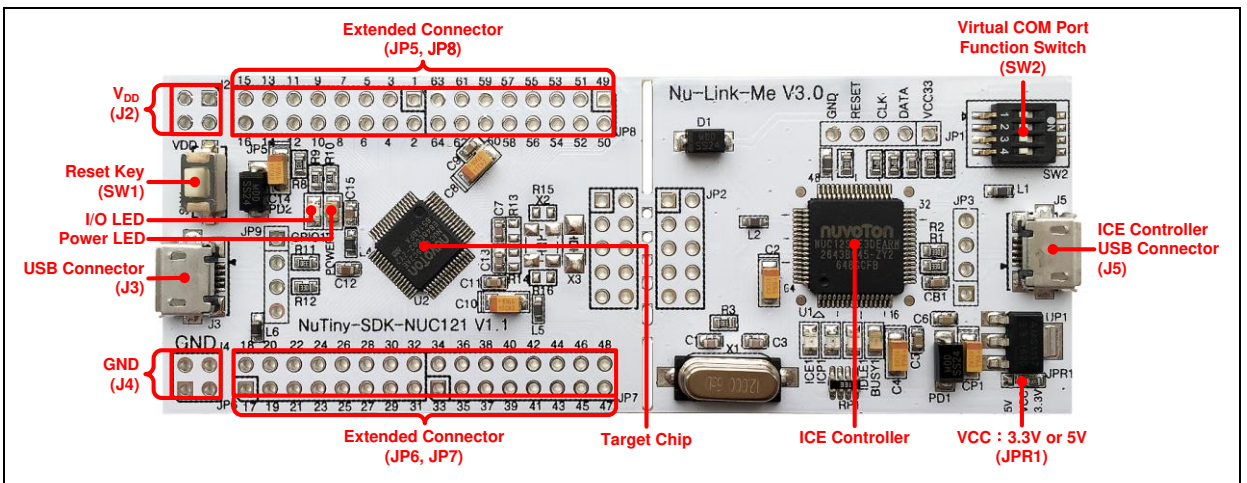

#### Figure 2.1-1 NuTiny-SDK-NUC121 (PCB Board)

#### <span id="page-6-3"></span><span id="page-6-2"></span>**2.2 Virtual COM Port Switch Description**

The switch in Nu-Link-Me, SW2, determines that the virtual COM port function is enabled or disabled. When user turns on all of the positions of switch, the virtual COM port function will been enabled. By using virtual COM port function, user can access the USB device in the same way as it would access a standard COM port to NUC121SC2AE UART0. To use this function, user needs to install "VCOM Driver" at first. User can get "VCOM Driver" from NuMicroDVD in the folder "Software Utilities".

#### <span id="page-7-0"></span>**2.3 NuTiny-SDK-NUC121 Power Setting and Connector**

#### <span id="page-7-1"></span>**2.3.1 Power Setting**

- $\bullet$  J2:  $V_{DD}$  Voltage connecter in NuTiny-EVB-NUC121
- $\bullet$  J3: USB port in NuTiny-EVB-NUC121
- J5: USB port in Nu-Link-Me

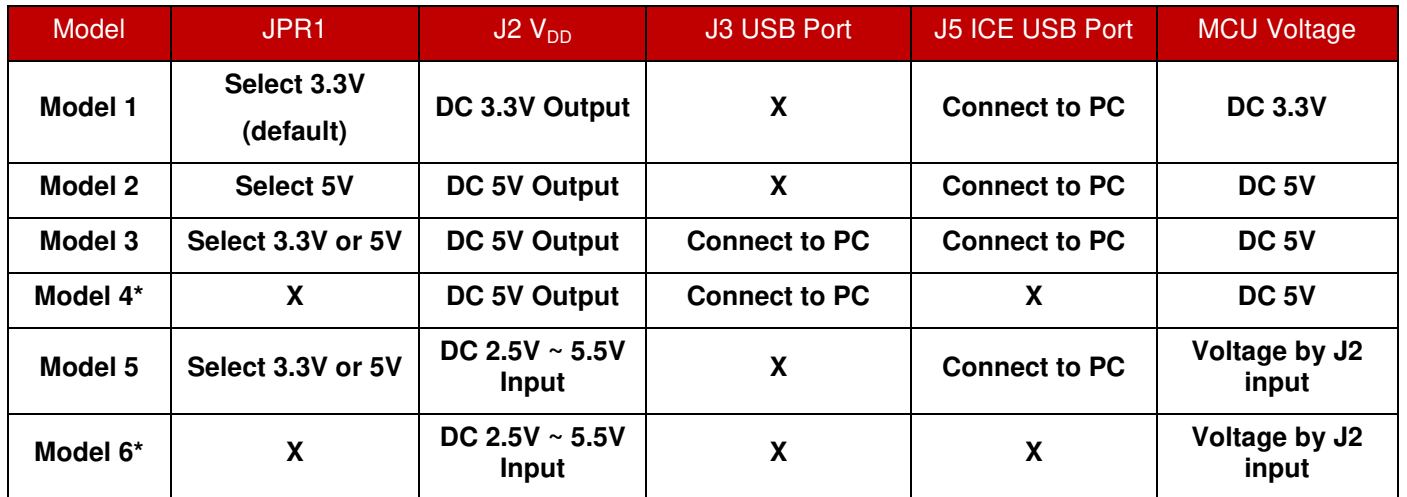

#### **X:** Unused

**Note \*:** Need to separate NuTiny-EVB-NUC121 and Nu-Link-Me.

#### <span id="page-7-2"></span>**2.3.2 Debug Connector**

- JP4: Connector in target board (NuTiny-EVB-NUC121) for connecting with Nuvoton ICE adaptor (Nu-Link-Me)
- JP2: Connector in ICE adaptor (Nu-Link-Me) for connecting with a target board (NuTiny-EVB-NUC121)

#### <span id="page-7-3"></span>**2.3.3 USB Connector**

- J3: Micro USB Connector in NuTiny-EVB-NUC121 for application use
- J5: Micro USB Connector in Nu-Link-Me connected to a PC USB port

#### <span id="page-7-4"></span>**2.3.4 Extended Connector**

JP5, JP6, JP7 and JP8: Show all chip pins in NuTiny-EVB-NUC121

#### <span id="page-7-5"></span>**2.3.5 Reset Button**

SW1: Reset button in NuTiny-EVB-NUC121

#### <span id="page-7-6"></span>**2.3.6 Power Connector**

- $\bullet$  J2:  $V_{DD}$  connector in NuTiny-EVB-NUC121
- J4: GND connector in NuTiny-EVB-NUC121

#### <span id="page-8-0"></span>**2.3.7 Virtual COM Port Function Switch**

SW2: Switch ON/OFF to enable or disable Nu-Link-Me virtual COM port function.

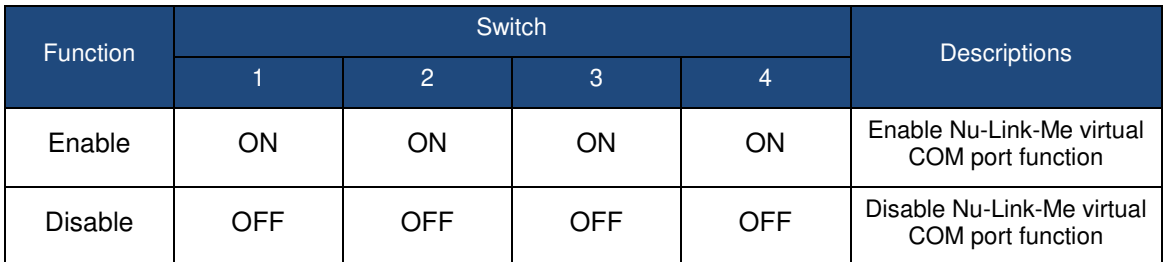

#### <span id="page-8-1"></span>**2.3.8 Crystal Selection**

- $\bullet$  X1: Used for 4  $\sim$  24 MHz crystal
- X2: Used for 32.768 kHz crystal

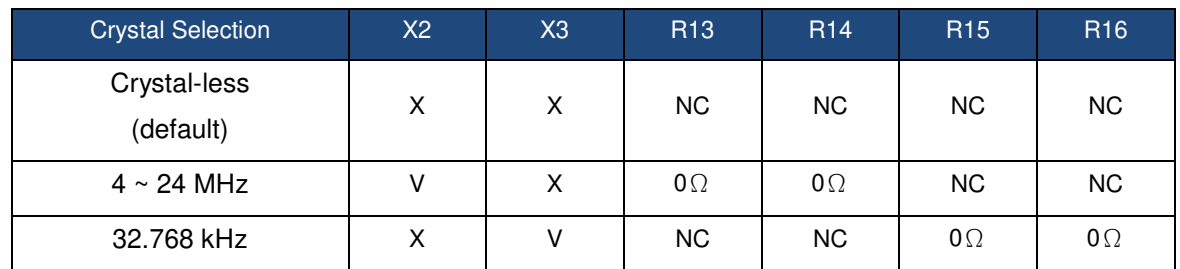

**X:** Unused

**V:** Used

#### <span id="page-9-0"></span>**2.4 Pin Assignment for Extended Connector**

The NuTiny-EVB-NUC121 provides NUC121SC2AE on board and the extended connector for LQFP-64 pin. [Table 2.4-1](#page-10-0) is the pin assignment for NUC121SC2AE.

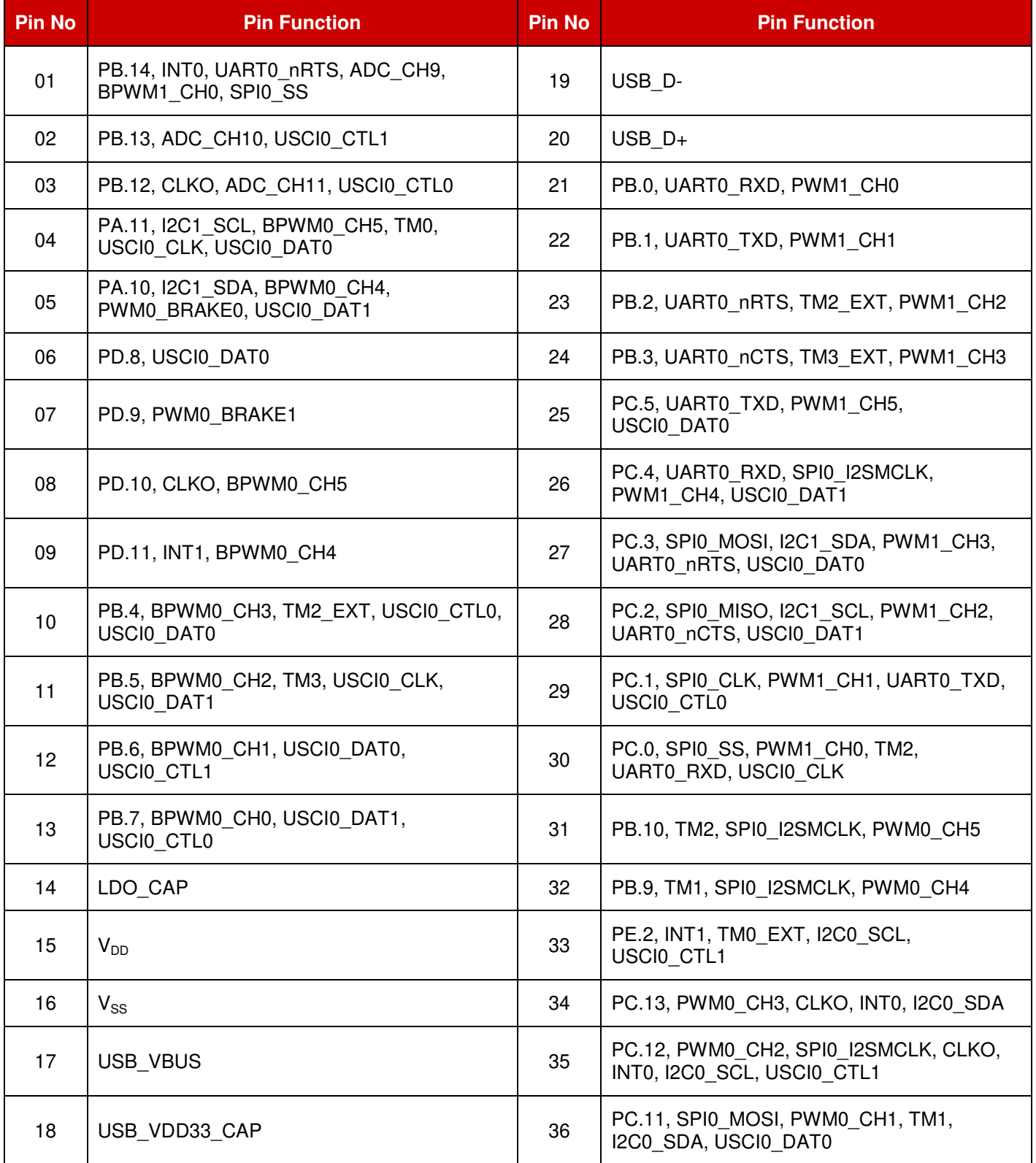

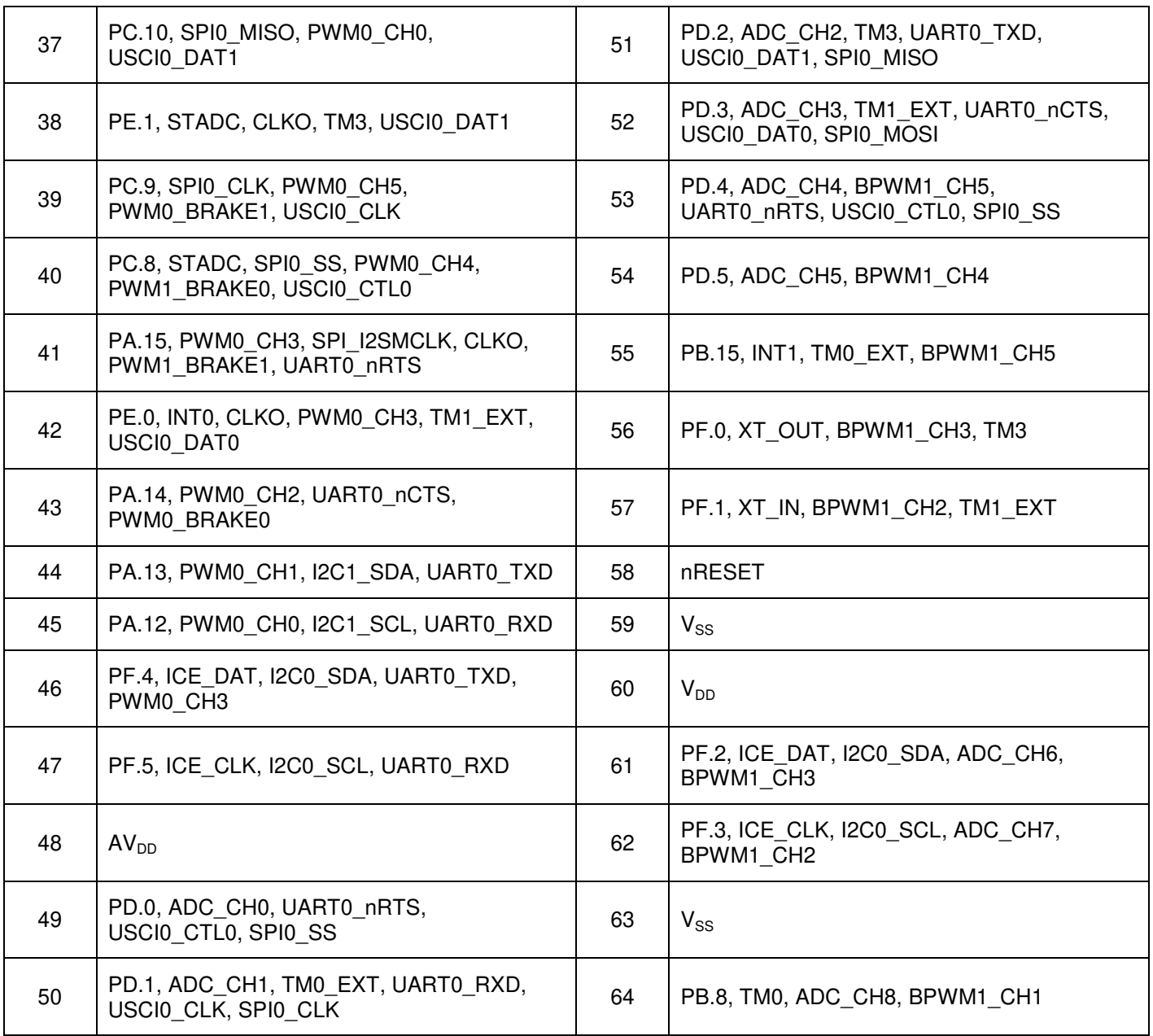

<span id="page-10-0"></span>Table 2.4-1 Pin Assignment for NUC121SC2AE

#### <span id="page-11-0"></span>**2.5 NuTiny-SDK-NUC121 PCB Placement**

Refer to [Figure 2.5-1](#page-11-1) for the NuTiny-SDK-NUC121 PCB placements.

<span id="page-11-1"></span>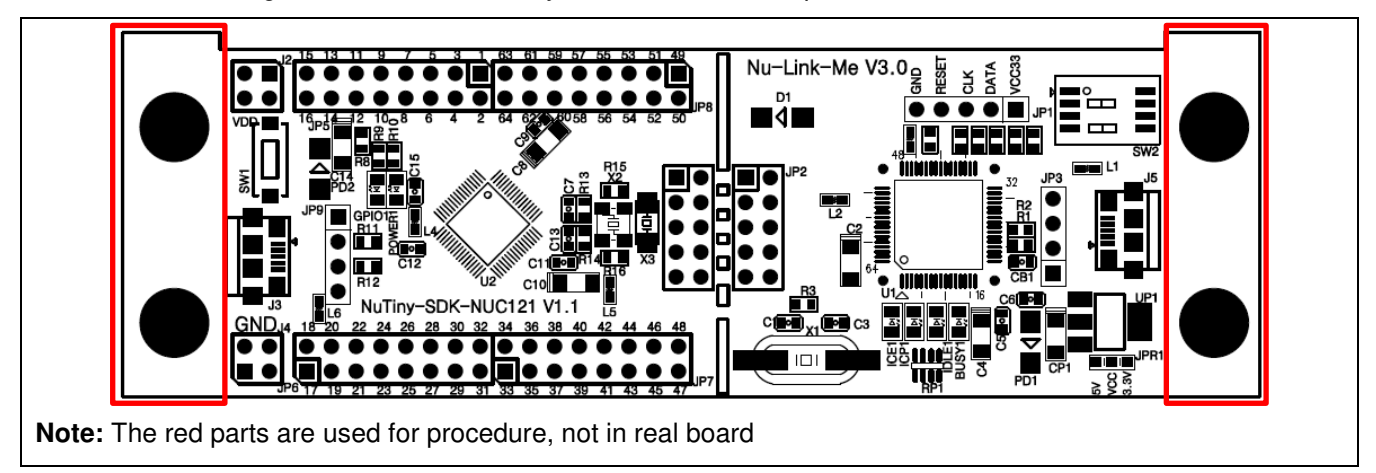

Figure 2.5-1 NuTiny-SDK-NUC121 PCB Placement

#### <span id="page-12-0"></span>**3 INTRODUCTION TO NUTINY-SDK-NUC125**

NuTiny-SDK-NUC125 uses the NUC125SC2AE as the target microcontroller. [Figure 3.1-1](#page-12-3) shows the NuTiny-SDK-NUC125 for the NUC125 series, the left portion is called NuTiny-EVB-NUC125 and the right portion is Debug Adaptor called Nu-Link-Me.

#### **NuTiny-EVB-NUC125**

The NuTiny-EVB-NUC125 is similar to other development boards. It can be used to develop and verify applications to emulate the real behavior. The on-board chip covers NUC125 series features. The NuTiny-EVB-NUC125 can be a real system controller to design user's target systems.

#### **Nu-Link-Me**

Debug Adaptor

The Nu-Link-Me Debug Adaptor connects your PC's USB port to the user's target system (via Serial Wired Debug Port) and allows user to program and debug embedded programs on the target hardware. To use Nu-Link-Me Debug adaptor with IAR or Keil, please refer to "Nuvoton NuMicro<sup>®</sup> IAR ICE driver user manual "or "Nuvoton NuMicro<sup>®</sup> Keil ICE driver user manual" in detail. These two documents will be stored in the local hard disk when user installs each driver.

Virtual COM Port

The Nu-Link-Me also supports virtual COM port function. The Nu-Link-Me can be used as a USB to UART virtual COM port, which connects to on-board NUC125SC2AE UART0. Virtual COM port function is defaulted to off. User can turn on all of the positions of switch to enable it.

<span id="page-12-1"></span>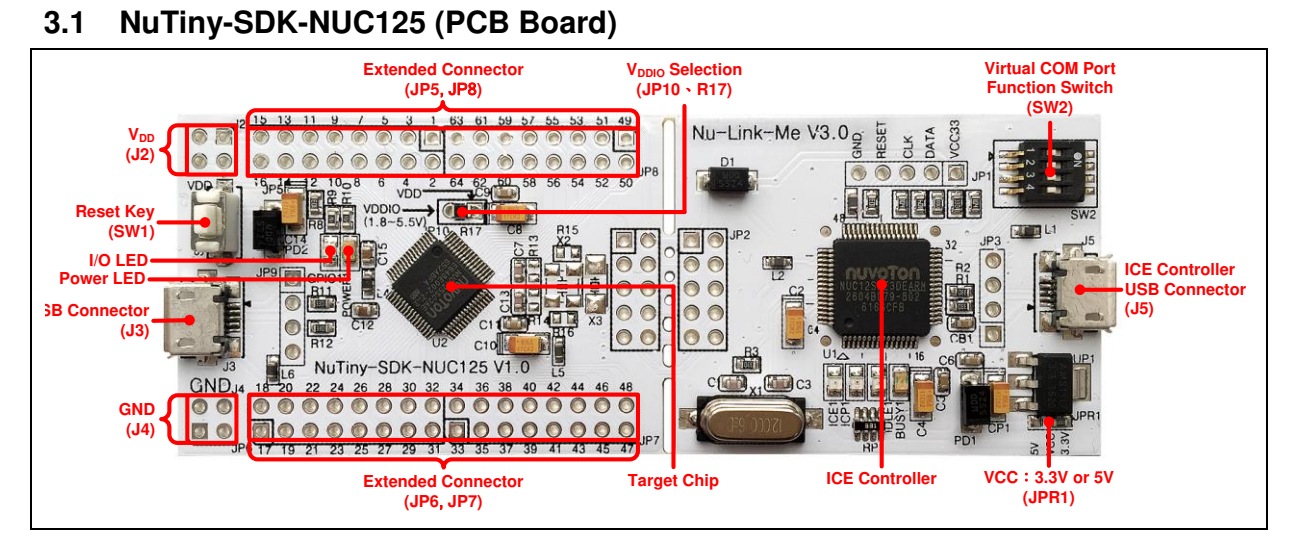

#### Figure 3.1-1 NuTiny-SDK-NUC125 (PCB Board)

#### <span id="page-12-3"></span><span id="page-12-2"></span>**3.2 Virtual COM Port Switch Description**

The switch in Nu-Link-Me, SW2, determines that the virtual COM port function is enabled or disabled. When user turns on all of the positions of switch, the virtual COM port function will been enabled. By using virtual COM port function, user can access the USB device in the same way as it would access a standard COM port to NUC125SC2AE UART0. To use this function, user needs to install "VCOM Driver" at first. User can get "VCOM Driver" from NuMicroDVD in the folder "Software Utilities".

#### <span id="page-13-0"></span>**3.3 NuTiny-SDK-NUC125 Power Setting and Connector**

#### <span id="page-13-1"></span>**3.3.1 Power Setting**

- $\bullet$  J2:  $V_{DD}$  Voltage connecter in NuTiny-EVB-NUC125
- J3: USB port in NuTiny-EVB-NUC125
- J5: USB port in Nu-Link-Me

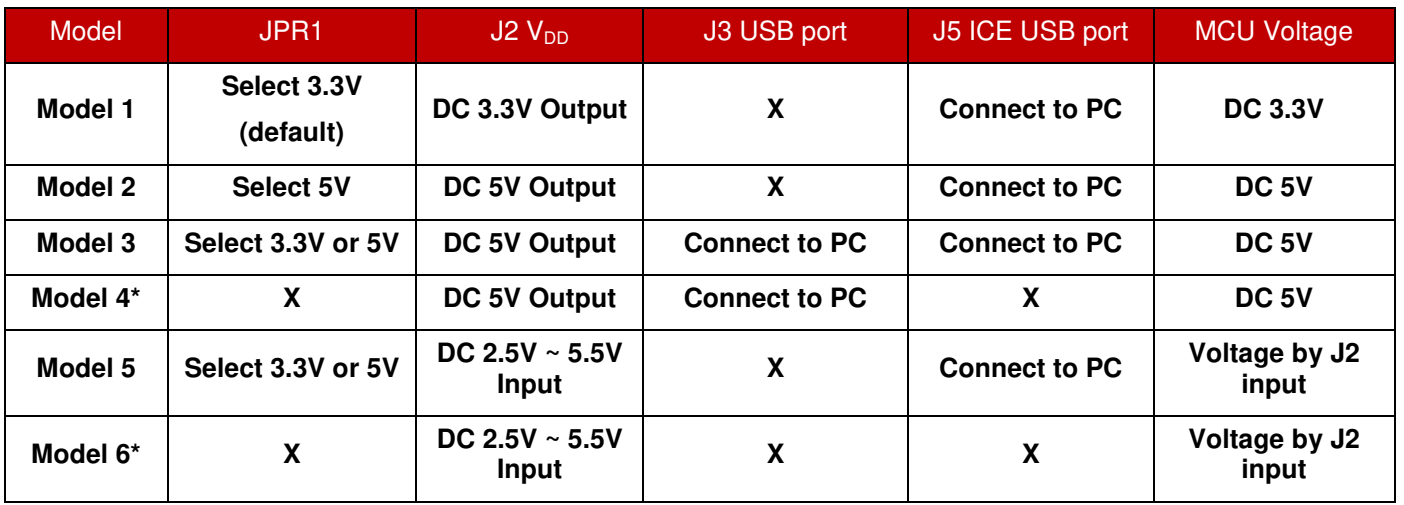

#### **X:** Unused

**Note \*:** Need to separate NuTiny-EVB-NUC125 and Nu-Link-Me

#### <span id="page-13-2"></span>3.3.2 V<sub>DDIO</sub> Selection

- $\bullet$  R17: 0 Ω resistor, to connect V<sub>DDIO</sub> with V<sub>DD</sub>
- $\bullet$  JP10: User can input external power from 1.8V ~ 5.5V to V<sub>DDIO</sub> for V<sub>DDIO</sub> power domain

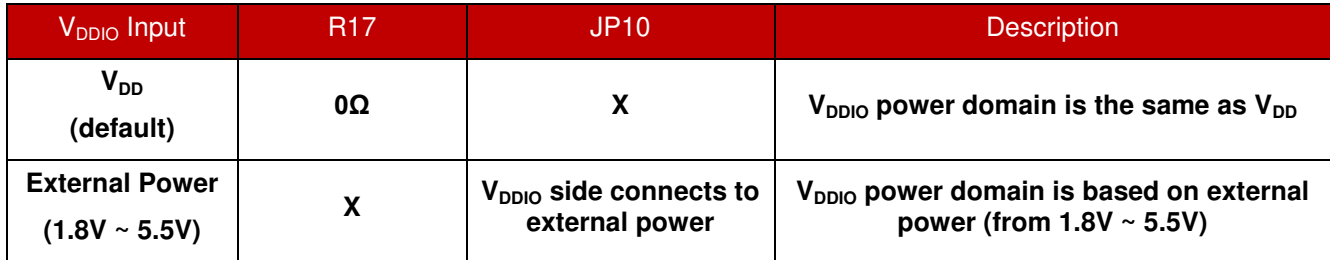

**X:** Unused

**Note:** PA.10, PA.11, PB.4 ~ PB.7, PB.12 ~ PB.14 and PD.8 ~ 11 belong to  $V_{\text{DDIO}}$  power domain

#### <span id="page-13-3"></span>**3.3.3 Debug Connector**

- JP4: Connector in target board (NuTiny-EVB-NUC125) for connecting with Nuvoton ICE adaptor (Nu-Link-Me)
- JP2: Connector in ICE adaptor (Nu-Link-Me) for connecting with a target board (NuTiny-EVB-NUC125)

#### <span id="page-14-0"></span>**3.3.4 USB Connector**

- J3: Micro USB Connector in NuTiny-EVB-NUC125 for application use
- J5: Micro USB Connector in Nu-Link-Me connected to a PC USB port

#### <span id="page-14-1"></span>**3.3.5 Extended Connector**

JP5, JP6, JP7 and JP8: Show all chip pins in NuTiny-EVB-NUC125

#### <span id="page-14-2"></span>**3.3.6 Reset Button**

SW1: Reset button in NuTiny-EVB-NUC125

#### <span id="page-14-3"></span>**3.3.7 Power Connector**

- $\bullet$  J2:  $V_{DD}$  connector in NuTiny-EVB-NUC125
- J4: GND connector in NuTiny-EVB-NUC125

#### <span id="page-14-4"></span>**3.3.8 Virtual COM Port Function Switch**

SW2: Switch ON/OFF to enable or disable Nu-Link-Me virtual COM port function.

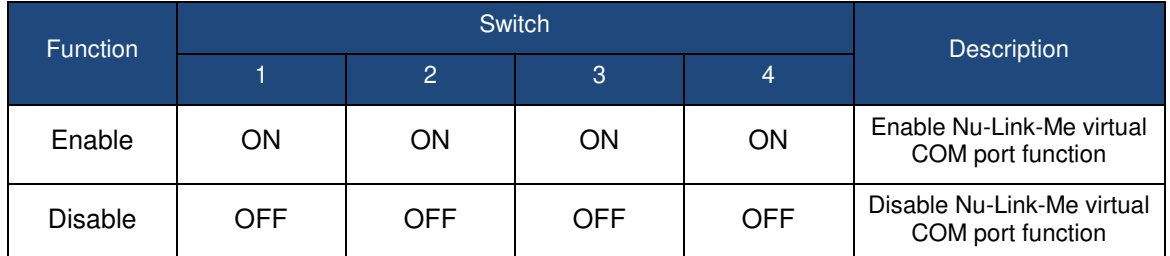

#### <span id="page-14-5"></span>**3.3.9 Crystal Selection**

- $\bullet$  X1: Used for 4 ~ 24 MHz crystal
- X2: Used for 32.768 kHz crystal

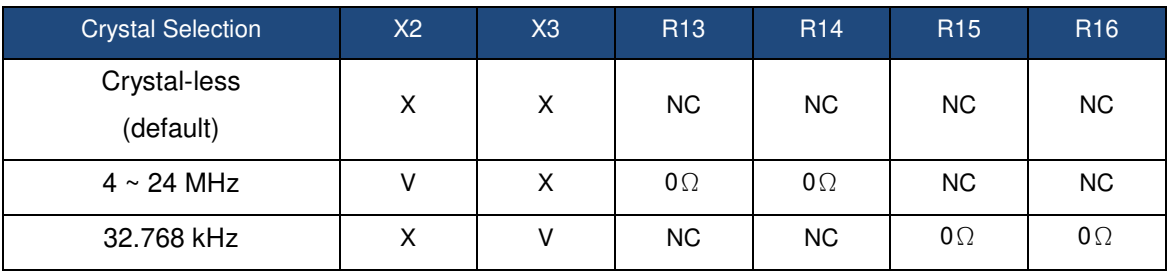

**X:** Unused

**V:** Used

#### <span id="page-15-0"></span>**3.4 Pin Assignment for Extended Connector**

The NuTiny-EVB-NUC125 provides NUC125SC2AE on board and the extended connector for LQFP-64 pin. [Table 3.4-1](#page-16-0) is the pin assignment for NUC125SC2AE.

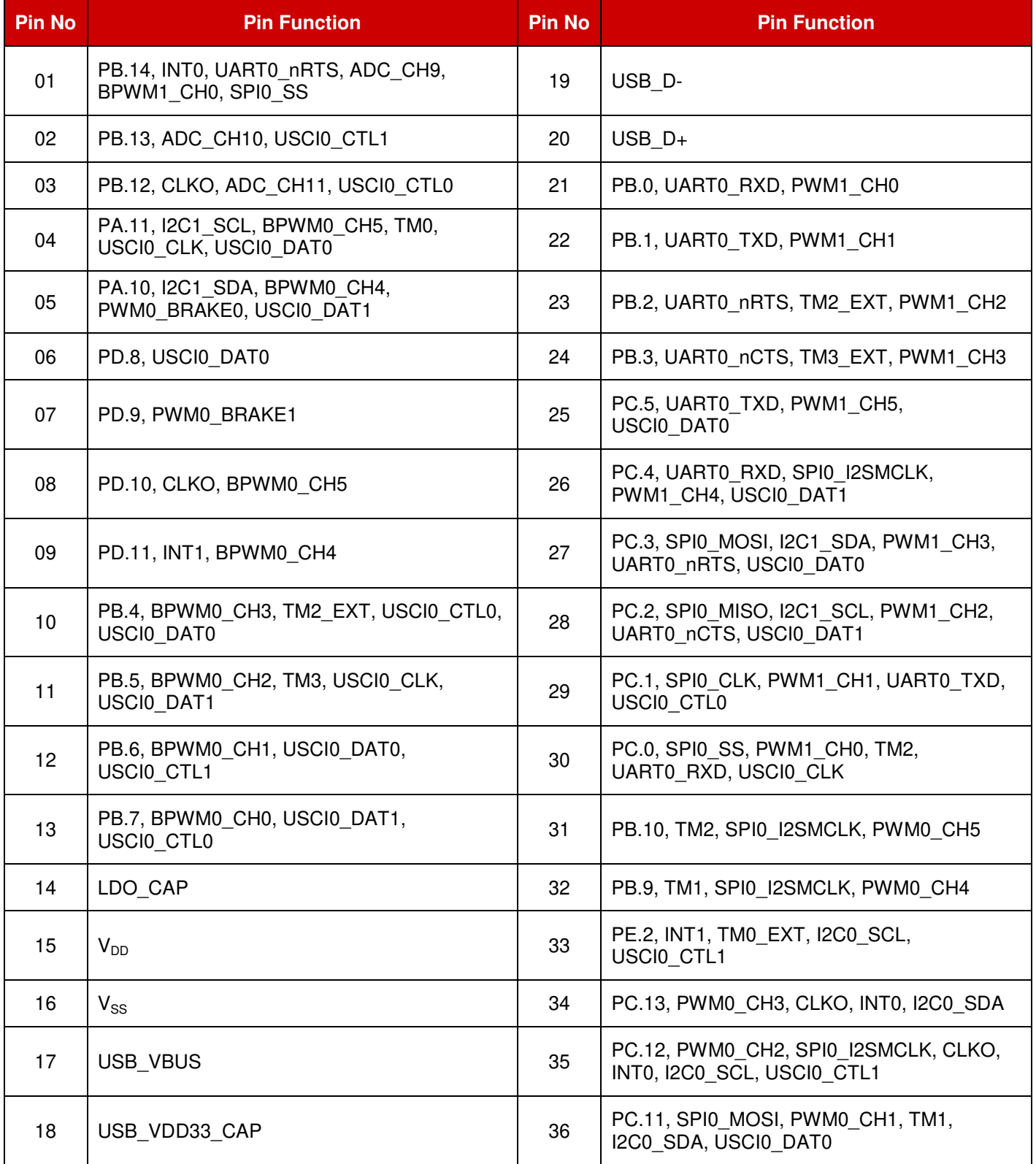

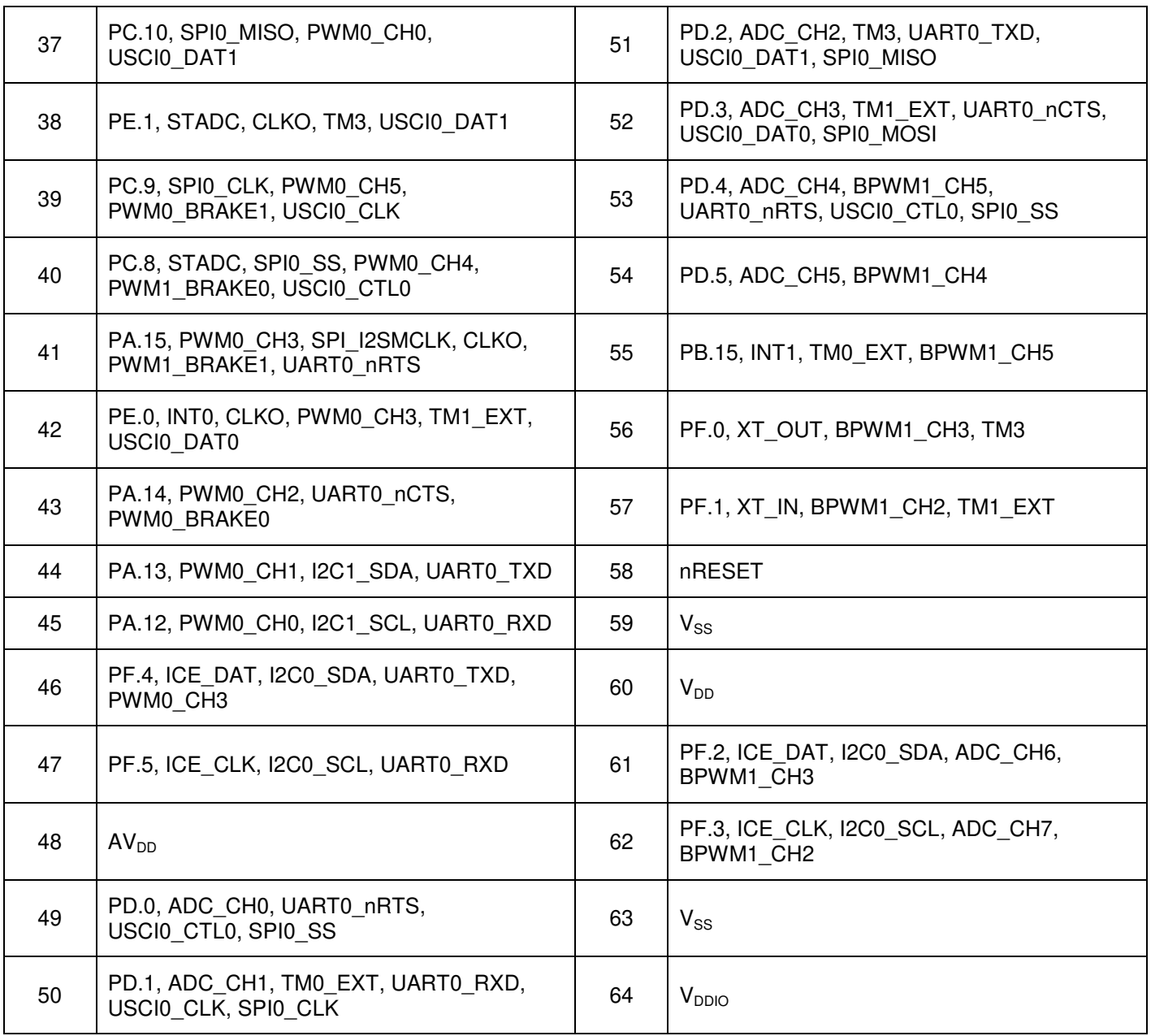

<span id="page-16-0"></span>Table 3.4-1 Pin Assignment for NUC125SC2AE

#### <span id="page-17-0"></span>**3.5 NuTiny-SDK-NUC125 PCB Placement**

Refer to [Figure 3.5-1](#page-17-1) for the NuTiny-SDK-NUC121 PCB placements.

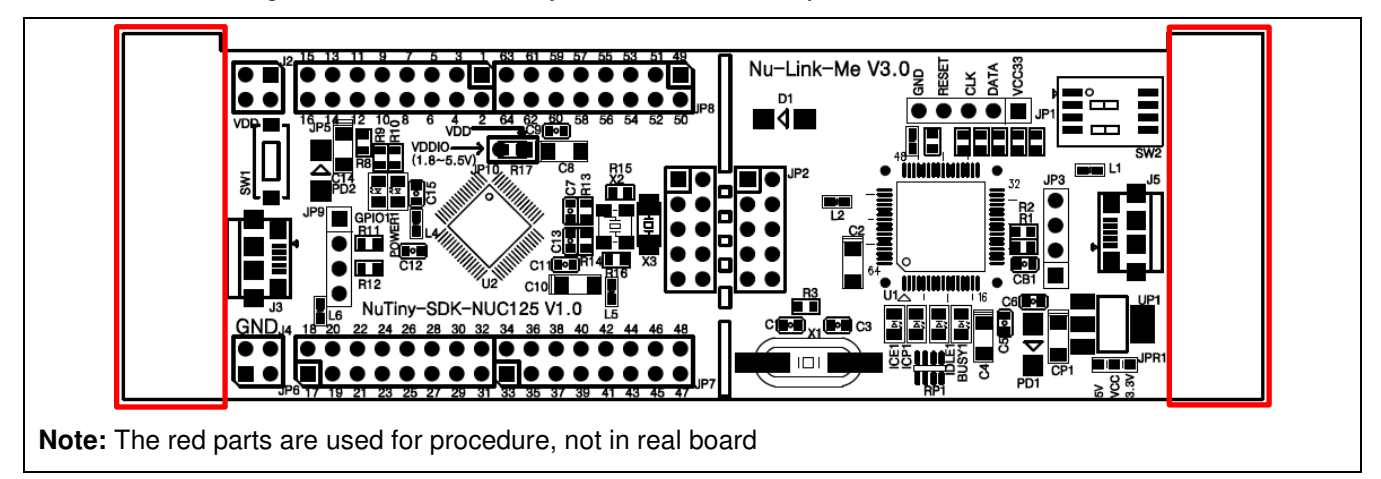

<span id="page-17-1"></span>Figure 3.5-1 NuTiny-SDK-NUC125 PCB Placement

#### <span id="page-18-0"></span>**4 HOW TO START NUTINY-SDK-NUC121/125 ON THE KEIL UVISION® IDE**

#### <span id="page-18-1"></span>**Downloading and Installing Keil μVision® 4.1 IDE Software**

Please connect to the Keil company website [\(http://www.keil.com\)](http://www.keil.com/) to download the Keil μVision<sup>®</sup> IDE and install the RVMDK.

#### <span id="page-18-2"></span>**4.2 Downloading and Installing Nuvoton Nu-Link Driver**

Please connect to Nuvoton NuMicro<sup>®</sup> website [\(http://www.nuvoton.com/NuMicro\)](http://www.nuvoton.com/NuMicro) to download the "*NuMicro® Keil μVision® IDE driver*" file. Please refer to section 7.1 for the detailed download flow. After the Nu-Link driver is downloaded, please unzip the file and execute the "*Nu-Link\_Keil\_Driver.exe*" to install the driver.

#### <span id="page-18-3"></span>**4.3 Hardware Setup**

The hardware setup is shown as [Figure 4.3-1.](#page-18-5)

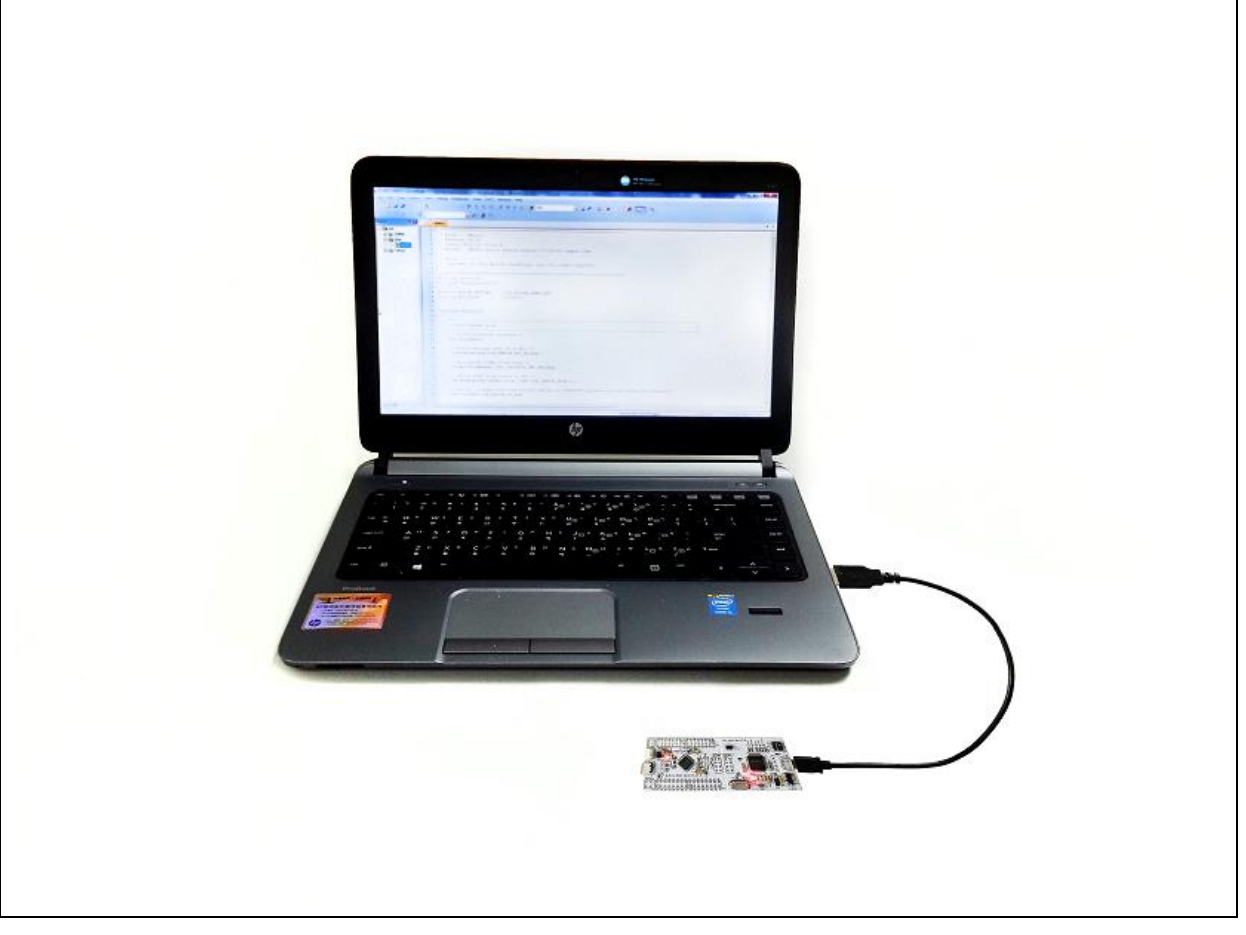

Figure 4.3-1 NuTiny-SDK-NUC121/125 Hardware Setup

#### <span id="page-18-5"></span><span id="page-18-4"></span>**4.4 Example Program**

This example demonstrates downloading and debugging an application on a NuTiny-SDK-NUC121/125 board. The example file can be downloaded from Nuvoton NuMicro<sup>®</sup> website and found in the directory list shown in [Figure 4.4-1.](#page-19-0)

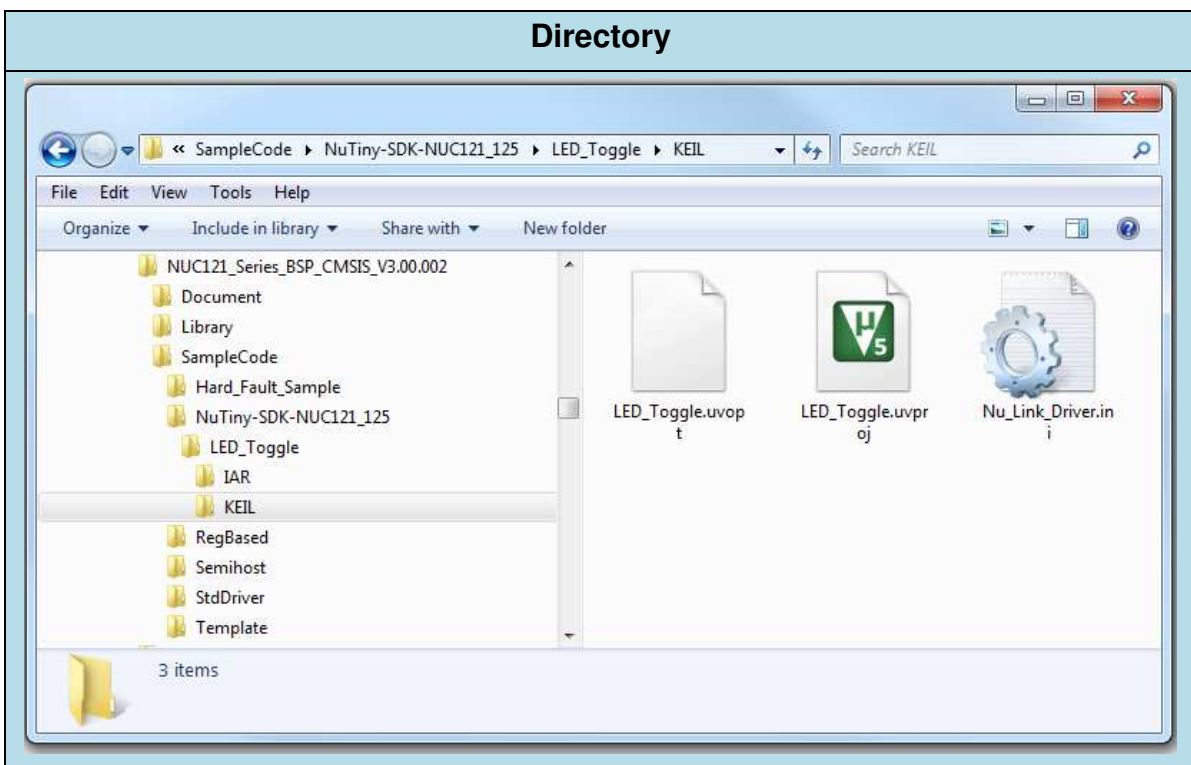

Figure 4.4-1 Example Directory

<span id="page-19-0"></span>To use this example:

- 1. Open a project from the BSP installation folder (default as C:\Nuvoton) using the follwing path:
- \NUC121\_Series\_BSP\_CMSIS\_V3.xx.xxx\SampleCode\NuTiny-SDK-NUC121\_125\LED\_Toggle\KEIL
- 2. Execute "**LED\_Toggle.uvproj**"

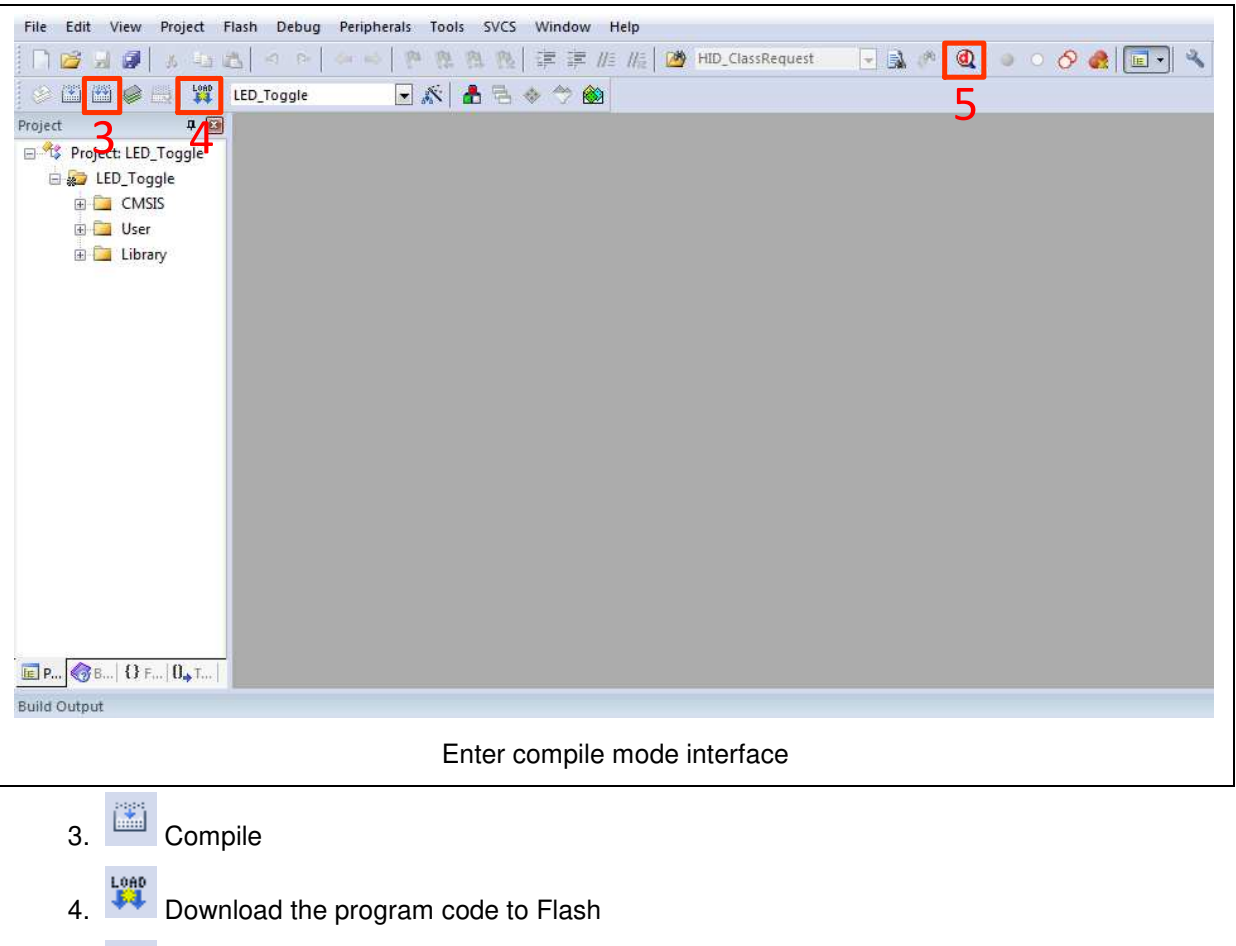

5. Enter / Exit Debug mode

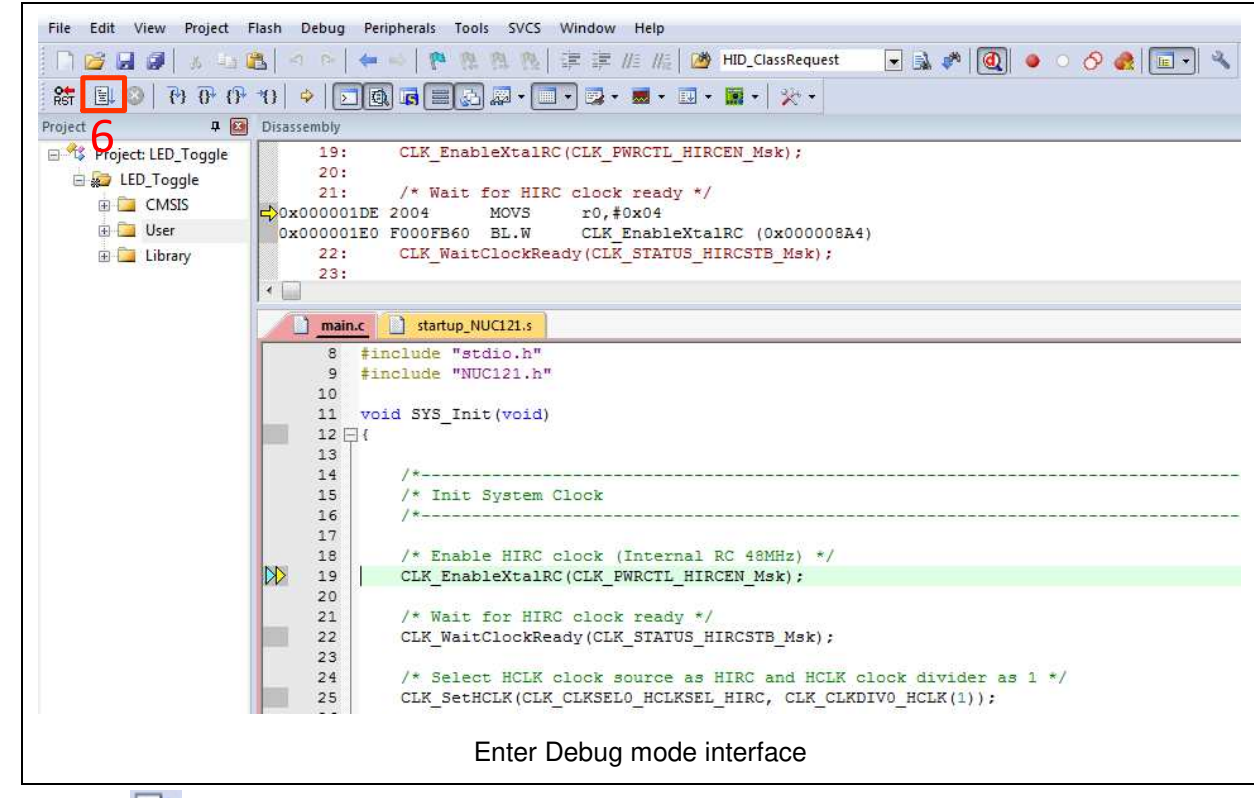

- 6.  $\boxed{\Xi}$  Execute the program
- 7. The I/O LED on the NuTiny-EVB-NUC121/125 board will be toggled on.

#### <span id="page-22-0"></span>**5 HOW TO START NUTINY-SDK-NUC121/125 ON THE IAR EMBEDDED WORKBENCH**

#### <span id="page-22-1"></span>**5.1 Downloading and Installing IAR Embedded Workbench Software**

Please connect to IAR company website [\(http://www.iar.com\)](http://www.iar.com/) to download the IAR Embedded Workbench and install the EWARM.

#### <span id="page-22-2"></span>**5.2 Downloading and Installing Nuvoton Nu-Link Driver**

Please connect to Nuvoton NuMicro<sup>®</sup> website [\(http://www.nuvoton.com/NuMicro\)](http://www.nuvoton.com/NuMicro) to download the "*NuMicro® IAR EWARM Driver*" file. Please refer to section 7.2 for the detailed download flow. After the Nu-Link driver is downloaded, please unzip the file and execute the "*Nu-Link\_IAR\_Driver.exe*" to install the driver.

#### <span id="page-22-3"></span>**5.3 Hardware Setup**

The hardware setup is shown as [Figure 5.3-1.](#page-22-5)

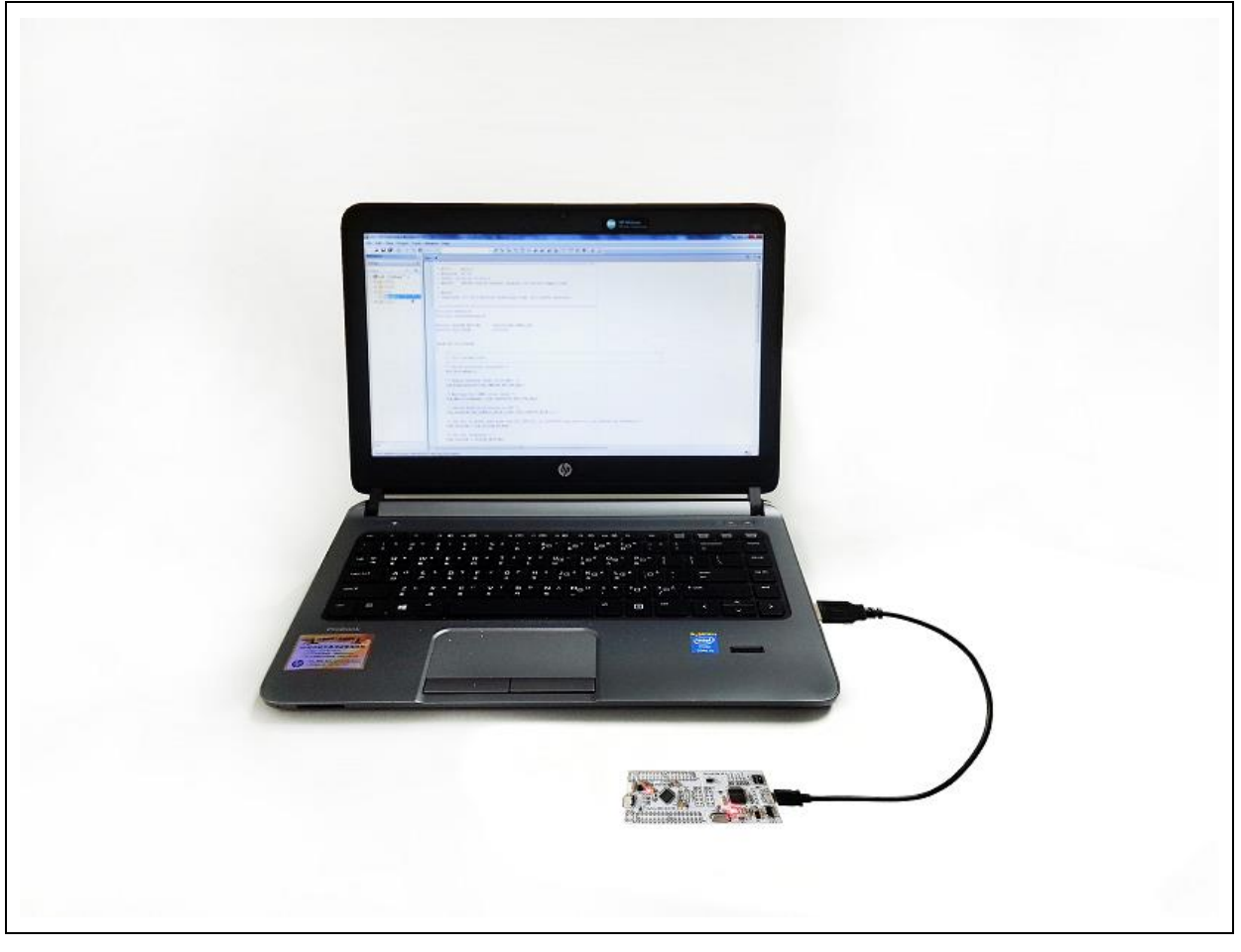

Figure 5.3-1 NuTiny-SDK-NUC121/125 Hardware Setup

#### <span id="page-22-5"></span><span id="page-22-4"></span>**5.4 Example Program**

This example demonstrates downloading and debugging an application on a NuTiny-SDK-NUC121/125 board. The example file can be downloaded from Nuvoton NuMicro® website and found in the directory list shown in [Figure 5.4-1.](#page-23-0)

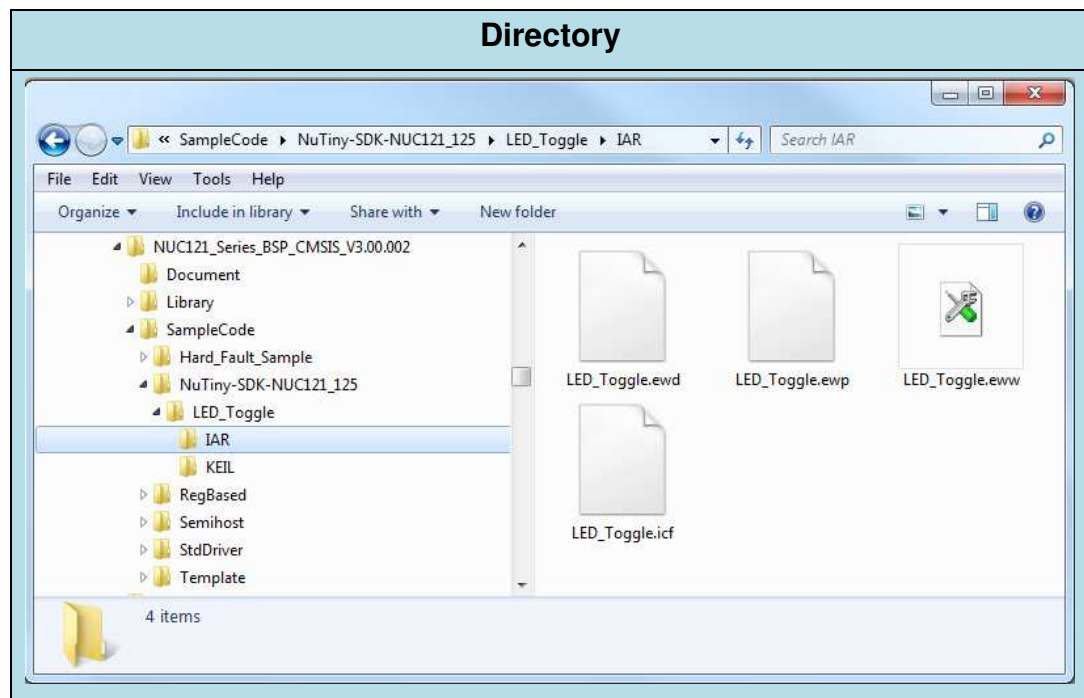

Figure 5.4-1 Example Directory

<span id="page-23-0"></span>To use this example:

1. Open a project from the BSP installation folder (default as C:\Nuvoton) using the follwing path:

\NUC121\_Series\_BSP\_CMSIS\_V3.xx.xxx\SampleCode\NuTiny-SDK-NUC121\_125\LED\_Toggle\IAR

2. Execute "**LED\_Toggle.eww**"

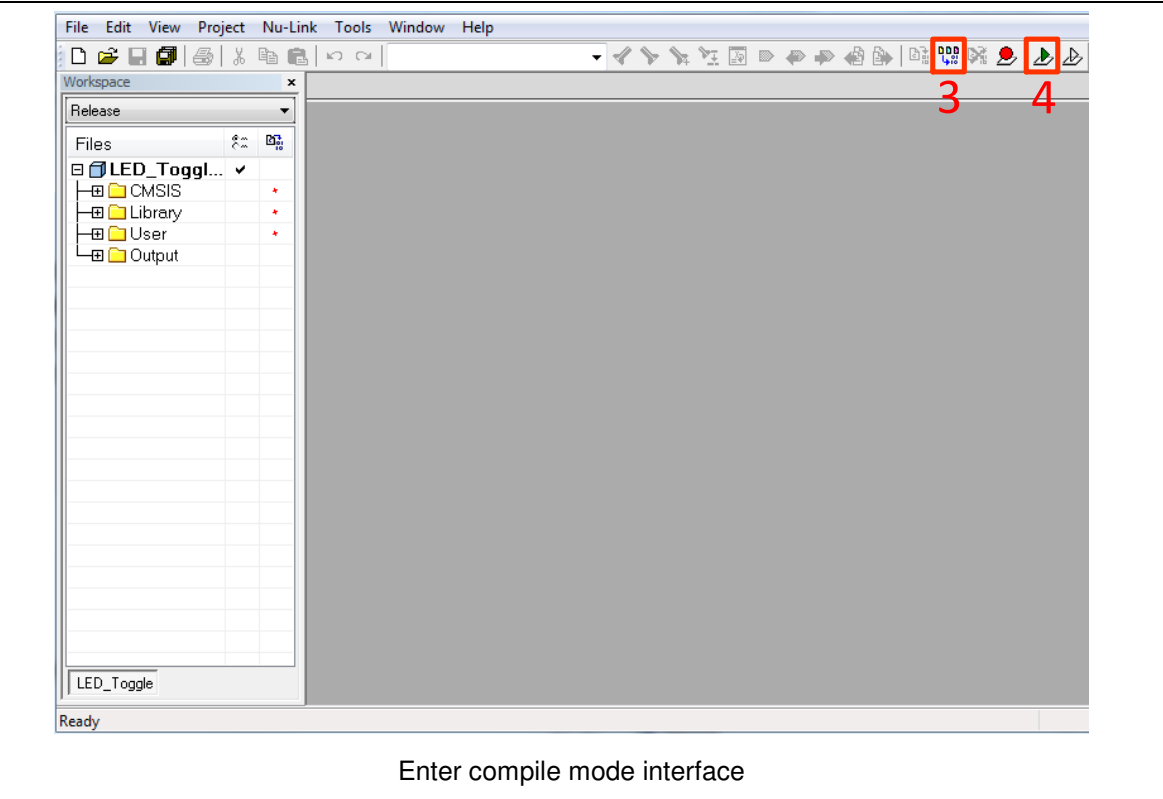

- and make<br>3. <sup>Le</sup><sup>18</sup> Compile and make
- 4.  $\rightarrow$  Download the program code to Flash and Enter Debug mode

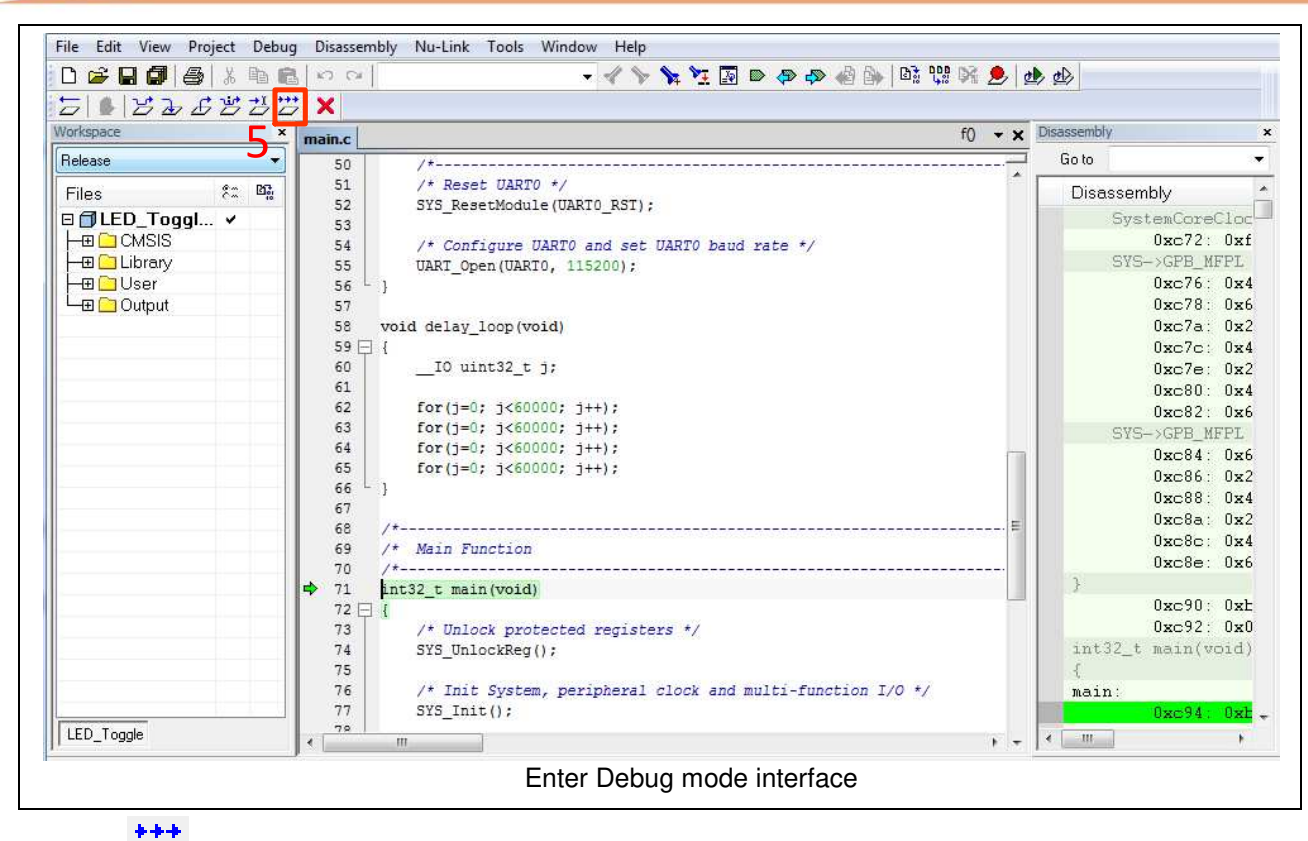

- $5.$   $\equiv$  Execute the program
- 6. The I/O LED on the NuTiny-EVB-NUC121/125 board will be toggled on.